## **Инструкция по установке языкового пакета на Windows 10**

Уважаемые пользователи!

У многих из вас при попытке включить озвучку в нашем приложении появляется сообщение **«Для озвучивания необходимо установить компоненты английского языка English (United States)»**.

Для того чтобы установить языковой пакет (**компоненты английского языка English (United States)**), необходимо выполнить следующие действия:

1. В правой части панели задач щелкните левой кнопкой мыши на иконке "Центра уведомлений" (рис. 01).

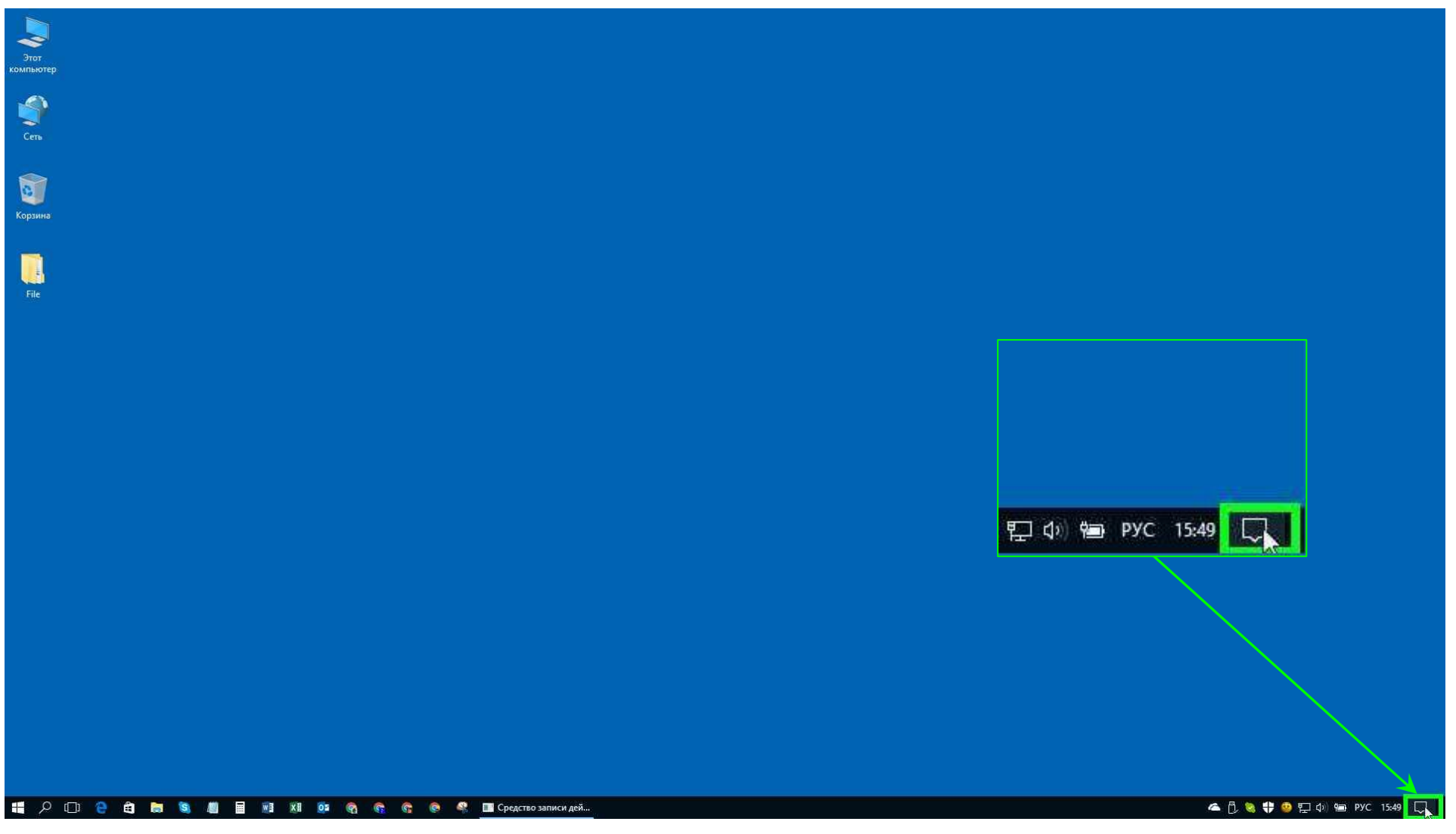

Рис. 01

2. В появившемся меню "Центра уведомлений" нажмите кнопку "Все параметры" (рис. 02).

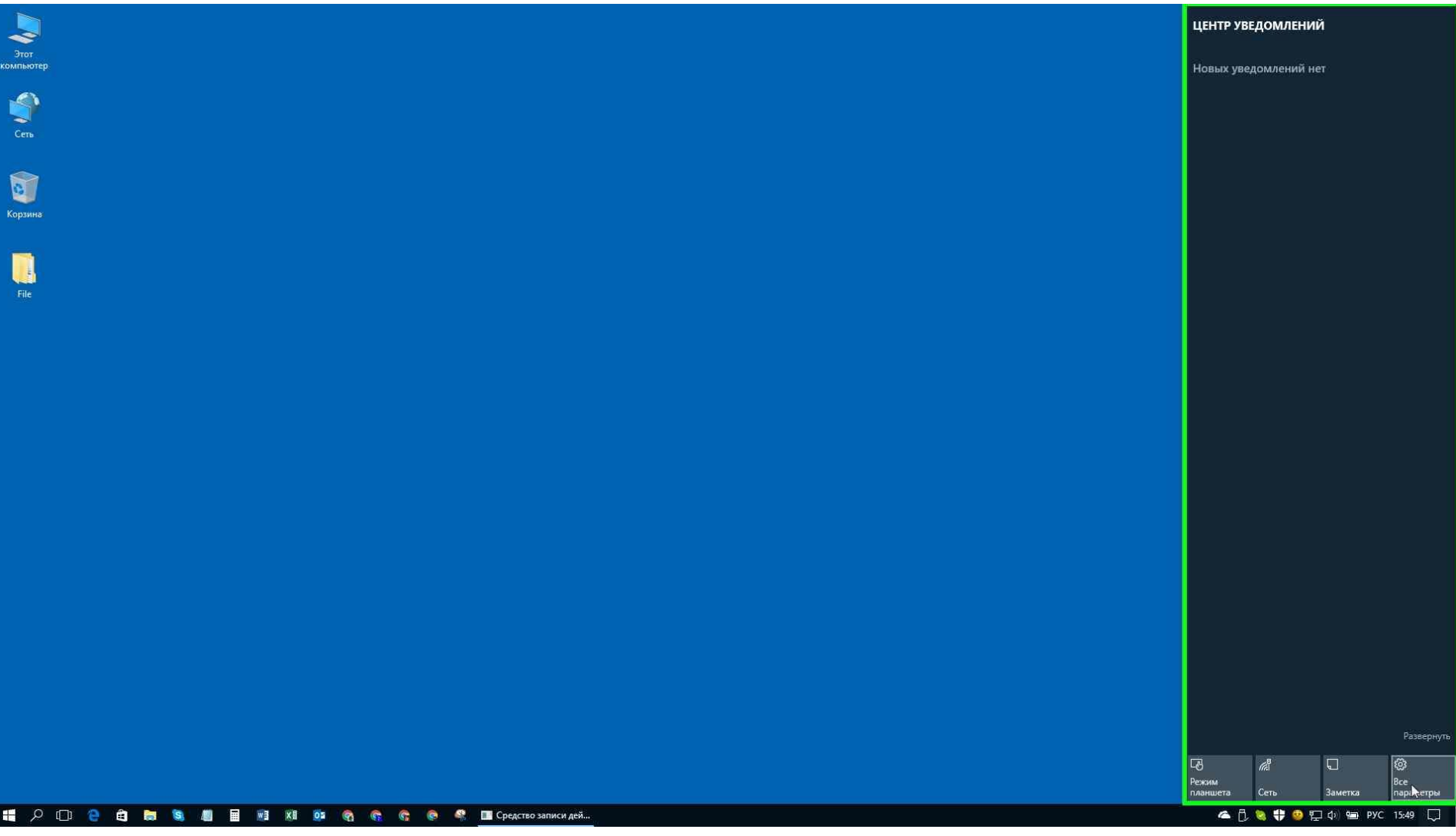

Рис. 02

**\*\*** Примечание **\*\***

В меню «Все **параметры**» Вы можете попасть, нажав на кнопку "Пуск" в панели задач, затем выбрав в меню в левом нижнем углу пункт "Параметры".

3. В открывшемся меню "Параметры" выберите пункт "Время и язык" (рис. 03).

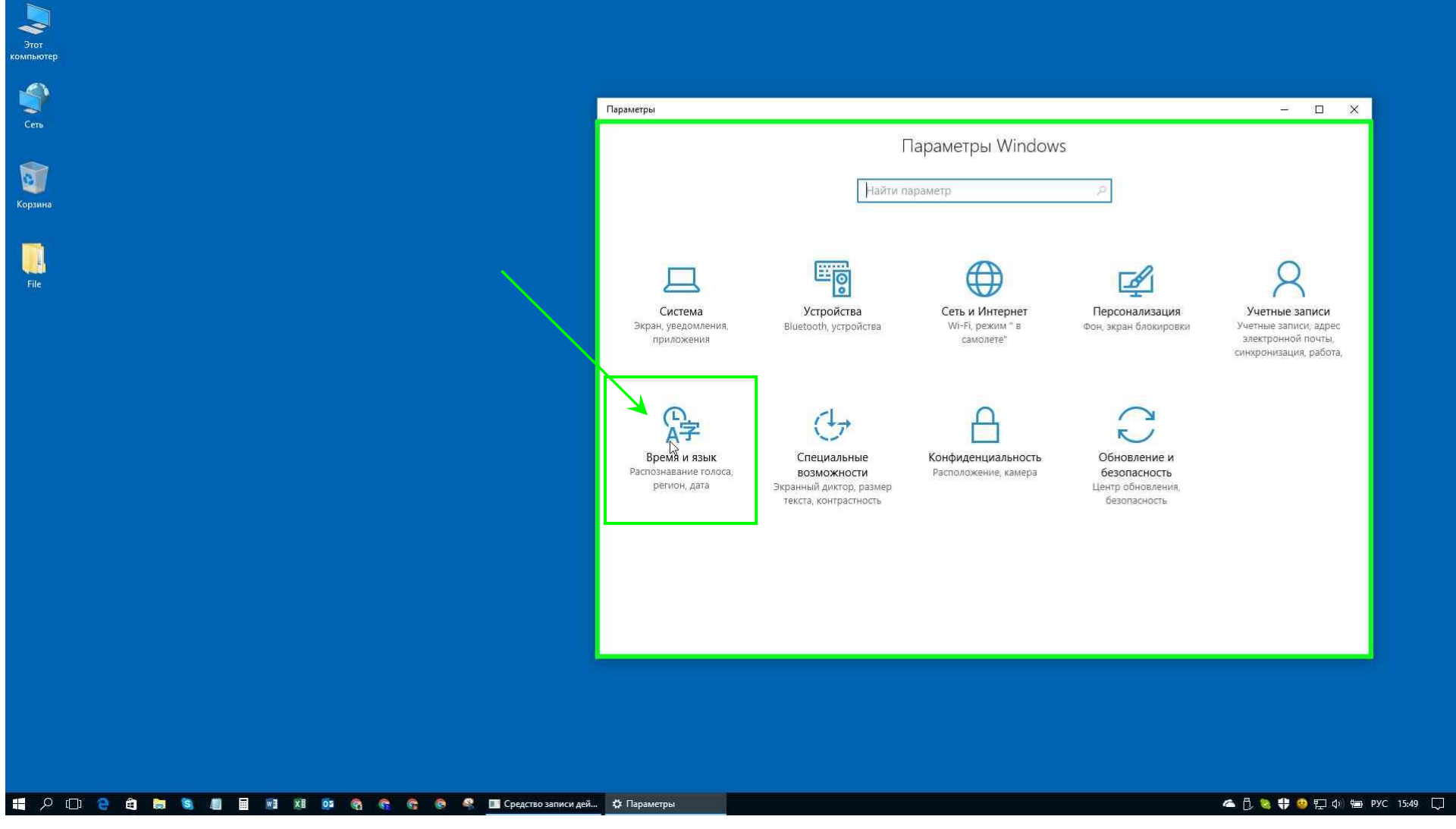

Рис. 03

4. Далее откроется окно настроек даты и времени. В меню слева выберите пункт "Регион и язык" (рис. 04).

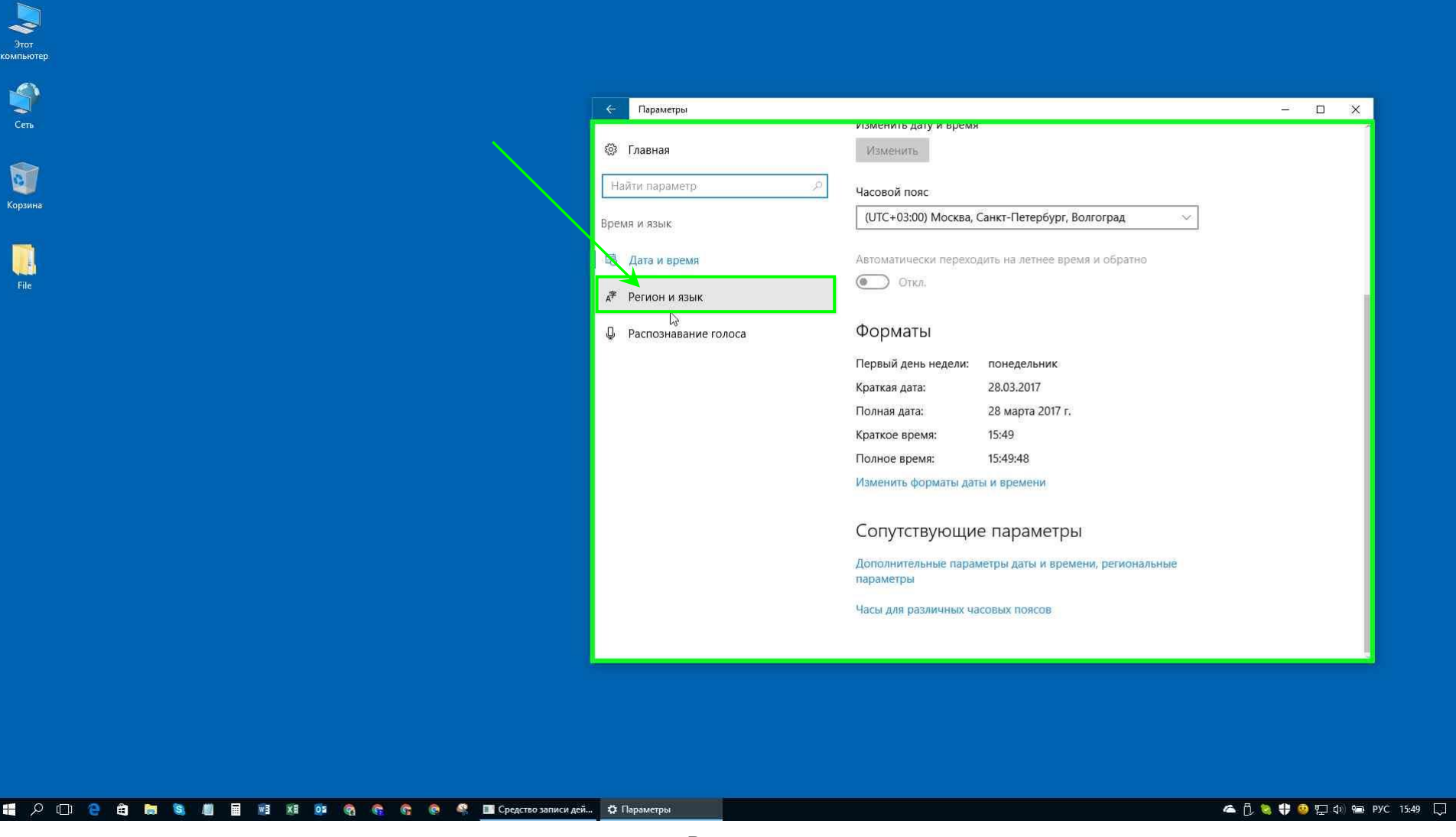

Рис. 04

5. В правой части окна "Регион и язык" под пунктом "Языки" в списке языков выберите пункт "**English (United States)**" (рис. 05).

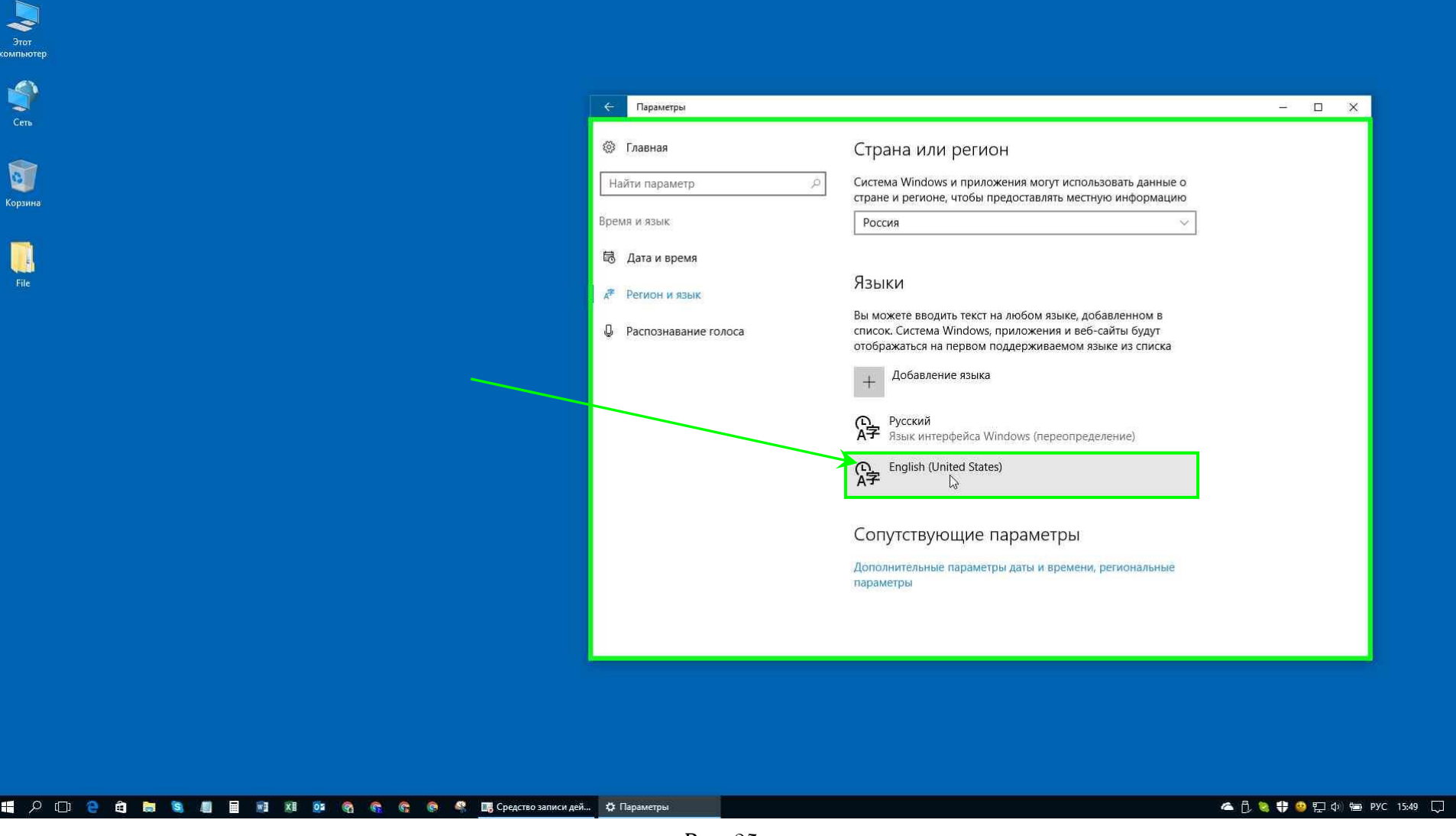

Рис. 05

## **\*\* Примечание \*\***

Этот язык **должен** быть доступен; если его нет в списке языков, в этом случае выбираете пункт "Добавление языка" (рис. 06), и в открывшемся окне со списком всех языков выбираете "**English (Английский)**" (рис. 07), а на следующем шаге - "**English (United States)**" (рис. 08).

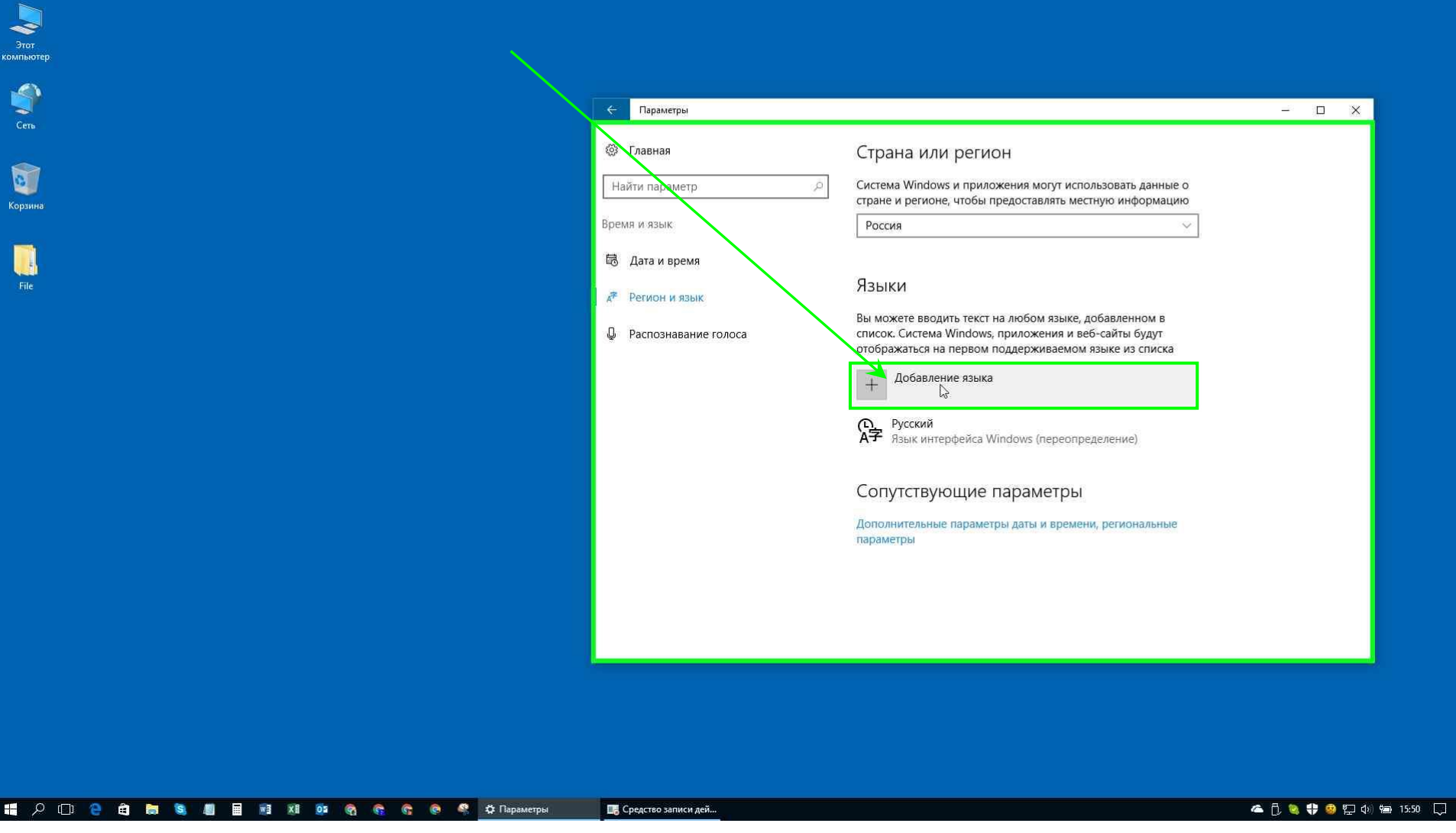

Рис. 06

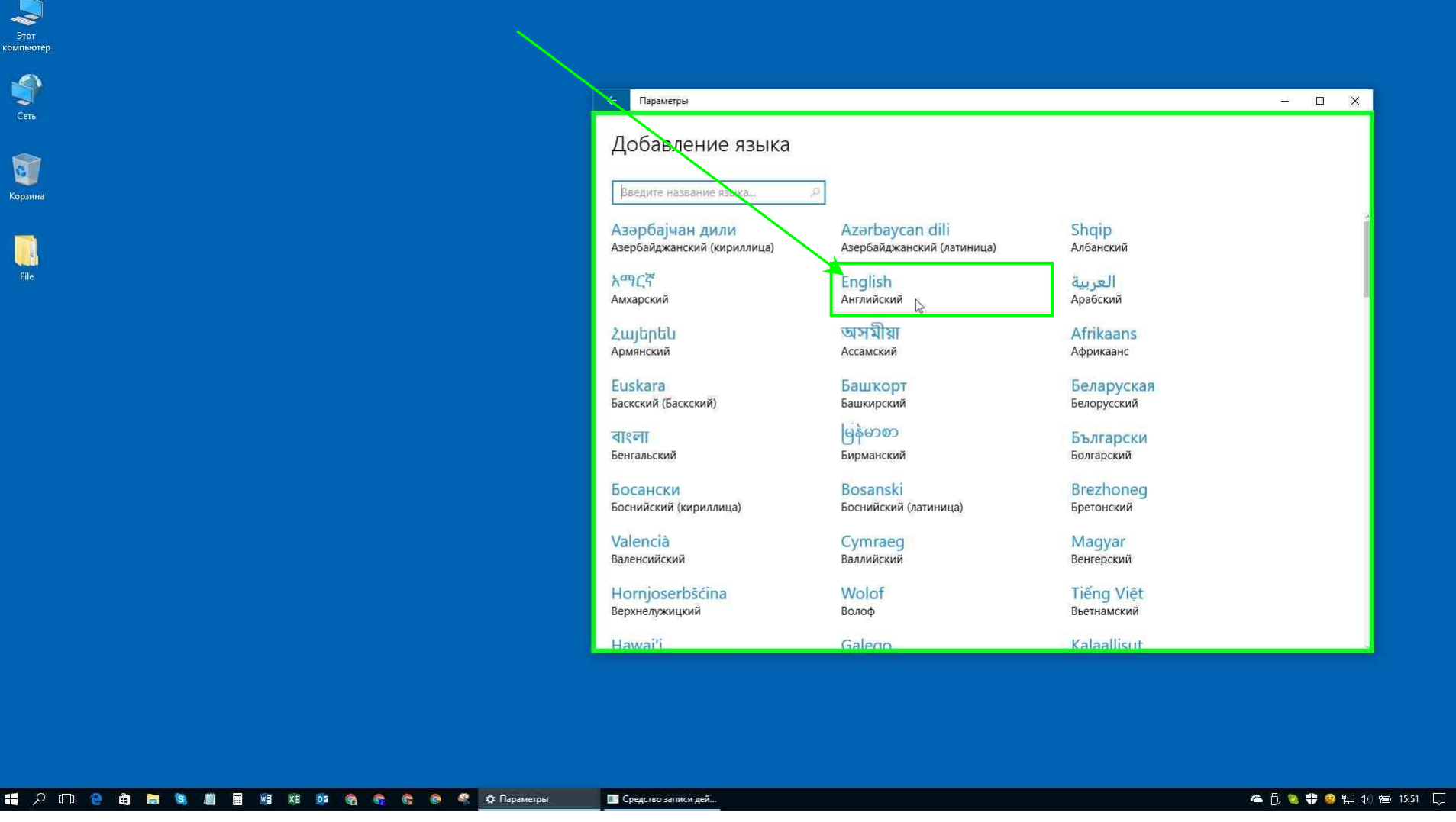

Рис. 07

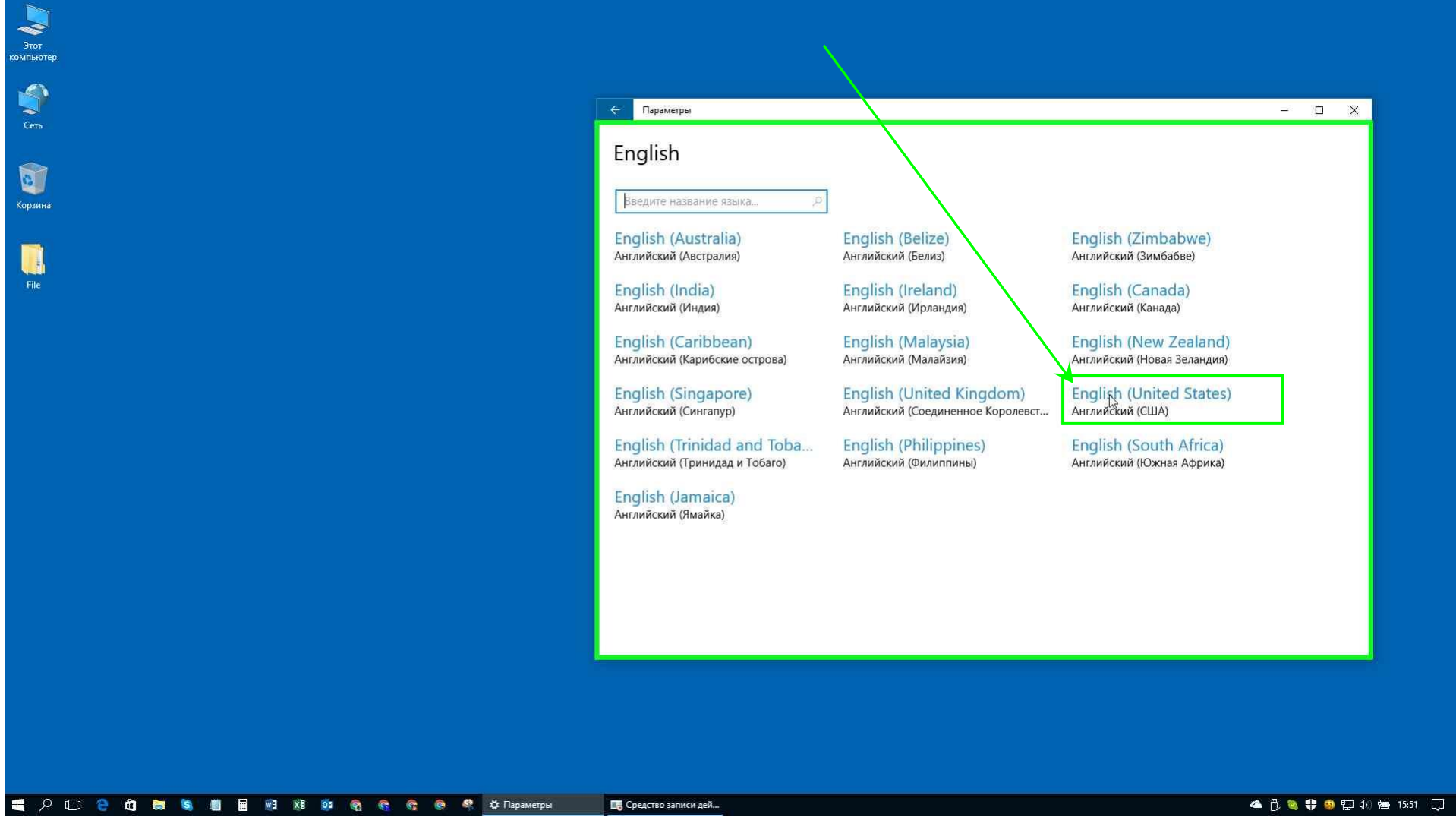

Рис. 08

6. При выборе пункта "English (United States)" в окне настроек "Регион и язык" раскрывается список из трех кнопок:

- "Использовать как основной язык";
- "Параметры";
- "Удалить".

Нажмите на кнопку "Параметры" (рис. 09).

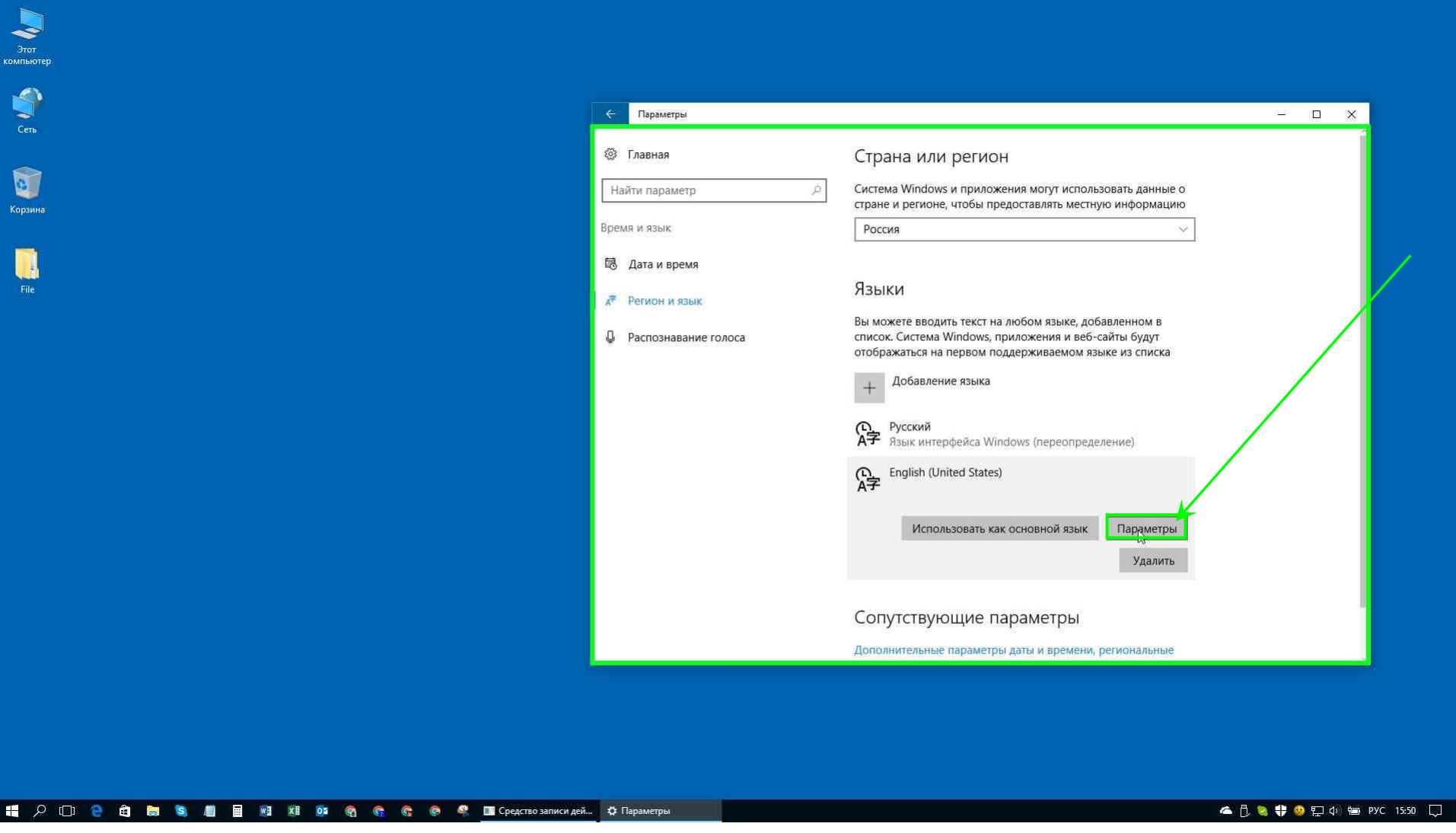

Рис. 09

7. Далее откроется окно настроек "Языковые параметры". Нажмите на кнопку "Загрузка" под пунктом "Речь" (рис. 10).

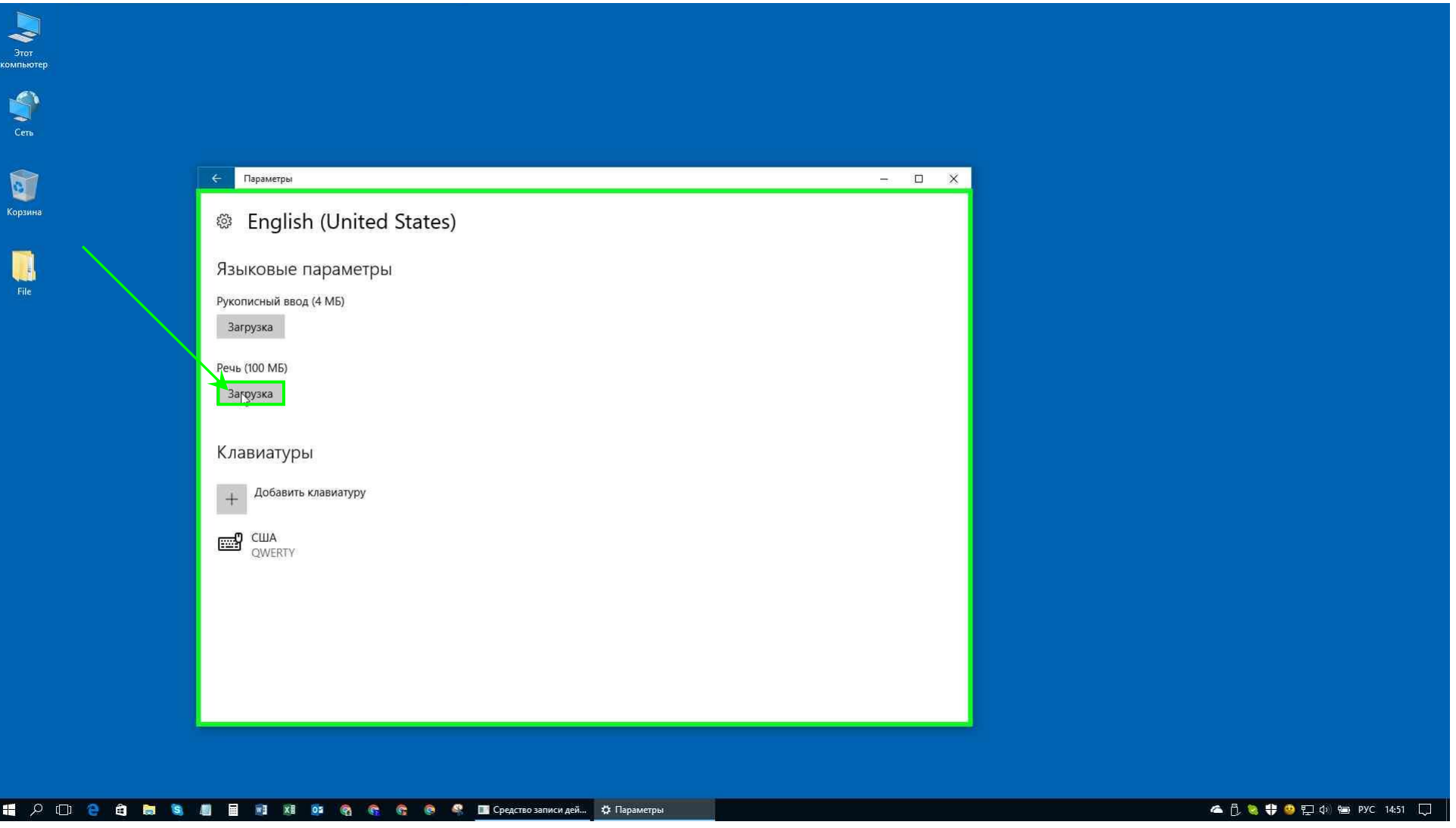

Рис. 10

После выполнения данных действий озвучка должна заработать. В случае, если у вас возникнут вопросы касательно данной инструкции или проблем с настройкой, то просим Вас связаться с нами по эл. почте **[itadmin@noxx.ru](mailto:itadmin@noxx.ru)** или через группу Вконтакте **<https://vk.com/en1632>**, чтобы мы оперативно помогли Вам в решении вопросов по настройке озвучки. C уважением,

команда разработчиков "Партнера"!